# 「建物保全データ」シートの作成方法

対象建築物は、延床面積が 100 ㎡以上の建築物です。

- 1建物保全データの入手方法
- (1) 監督員より、最新版の建物保全データ(ver5.0.0以降)の入手してください。 ※ホームページからのダウンロードは取止めました。
- (2) 実施設計で設計者が既に作成している場合は、監督員経由で入手してください。 ※ver4.0.0以降のファイルかご確認ください(ver3.0.5以前のファイルは利用できません)。
- (3) 改修工事などの場合は、データベース上に既存の機器等の情報が存在する可能性があるので、 監督員に「既存機器データ」の有無を問い合わせてください。
- 2ファイルの作成方法

工事種別ごと、棟ごとにファイルを作成してください。(延床面積100㎡以上の建物が作成対象) 例)工事件名:東京都○×病院(5)改築工事 工事対象建物:A棟(10,000㎡)、B棟(2,000㎡)、C棟(90㎡) 10ファイルに分割します。 工事種別:建築、電気、給水衛生、空調、昇降機

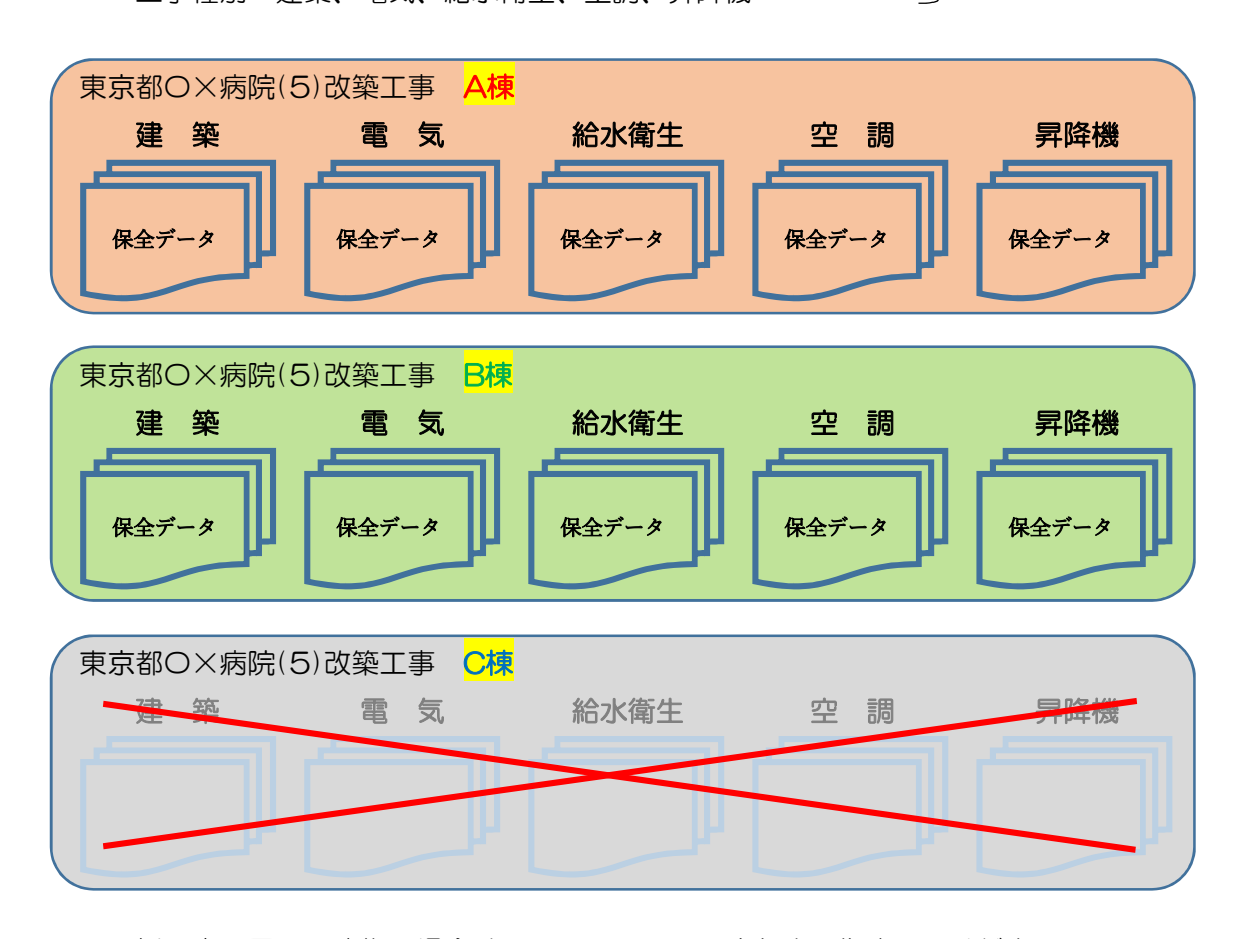

※一括工事で同一の建物の場合は、1つファイルにまとめて作成してください。 ※分割発注した工事間で共同設置した機器は、主要工事に入力してください。

3ファイル名称

## 発注年度(全角数字1桁)+工事件名(全角)+ファイル形式名(全角)+棟名+拡張子

例)5東京都○×病院(5)改築工事保全データA棟.xlsm 5東京都○×病院(5)改築電気設備工事保全データA棟.xlsm

## 4コンテンツの有効化

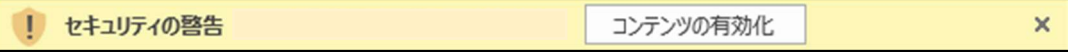

上記の表示が出た場合は、「コンテンツの有効化」をクリックしてください。

#### 5「建物保全データ」の提出方法

(1) PDFにせず、Excelのまま、しゅん功CDに格納して提出ください。

(2) ファイルの種類は、Fxcelマクロ有効ブック (xlsm) 形式で提出してください。

(3) 上記(1)及び(2)の他、「東京都財務局電子納品運用ガイドライン(令和3年4月制定)」を参照し てください。

#### 6台帳番号

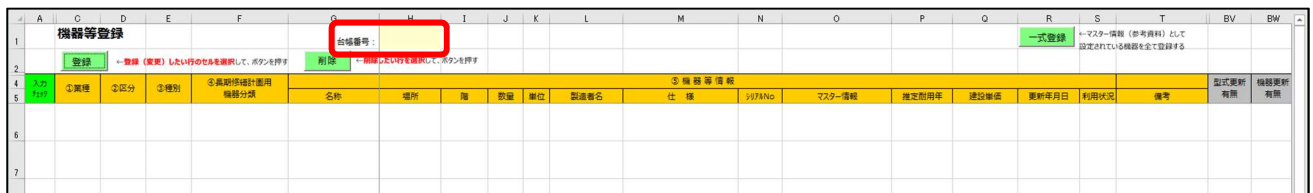

「4機器等」のシートに記載されている台帳番号については、監督員が入力します。

7問い合わせ先

監督員を通じて財務局建築保全部工務課までお尋ねください。

# 8作成方法及び注意事項

 ※「建物保全データ(ver.5.0.0以降)」の「使い方」シートも併せて確認してください。 ※シート名の変更を行わないでください。 例)「4機器等」→「4機器等(西棟)」

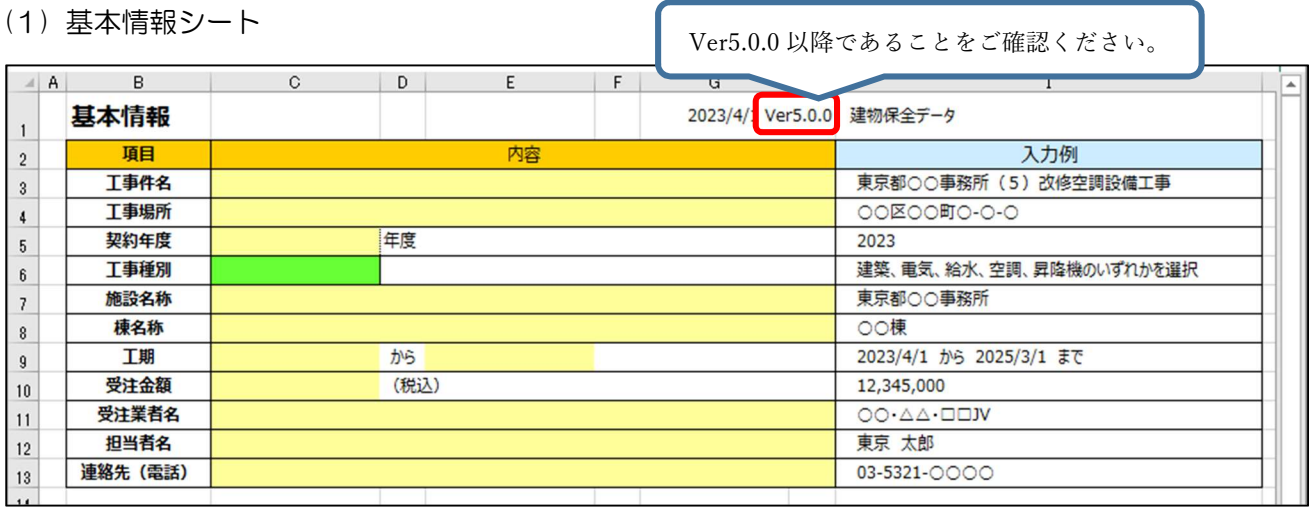

①ベージュ色の項目について、入力してください。 ②契約年度は、工事件名の年度を西暦で入力してください。 ③工事種別は、プルダウン項目から選択してください。 ④工期は、2023/04/01又はR5.04.01と入力してください。 ⑤受注金額は、半角数字のみ入力し、ハイフン「-」は入力しないでください。 ⑥担当者名は、現場代理人等、保守の問い合わせに対応できる者を記入してください。 (2) 建物情報シート

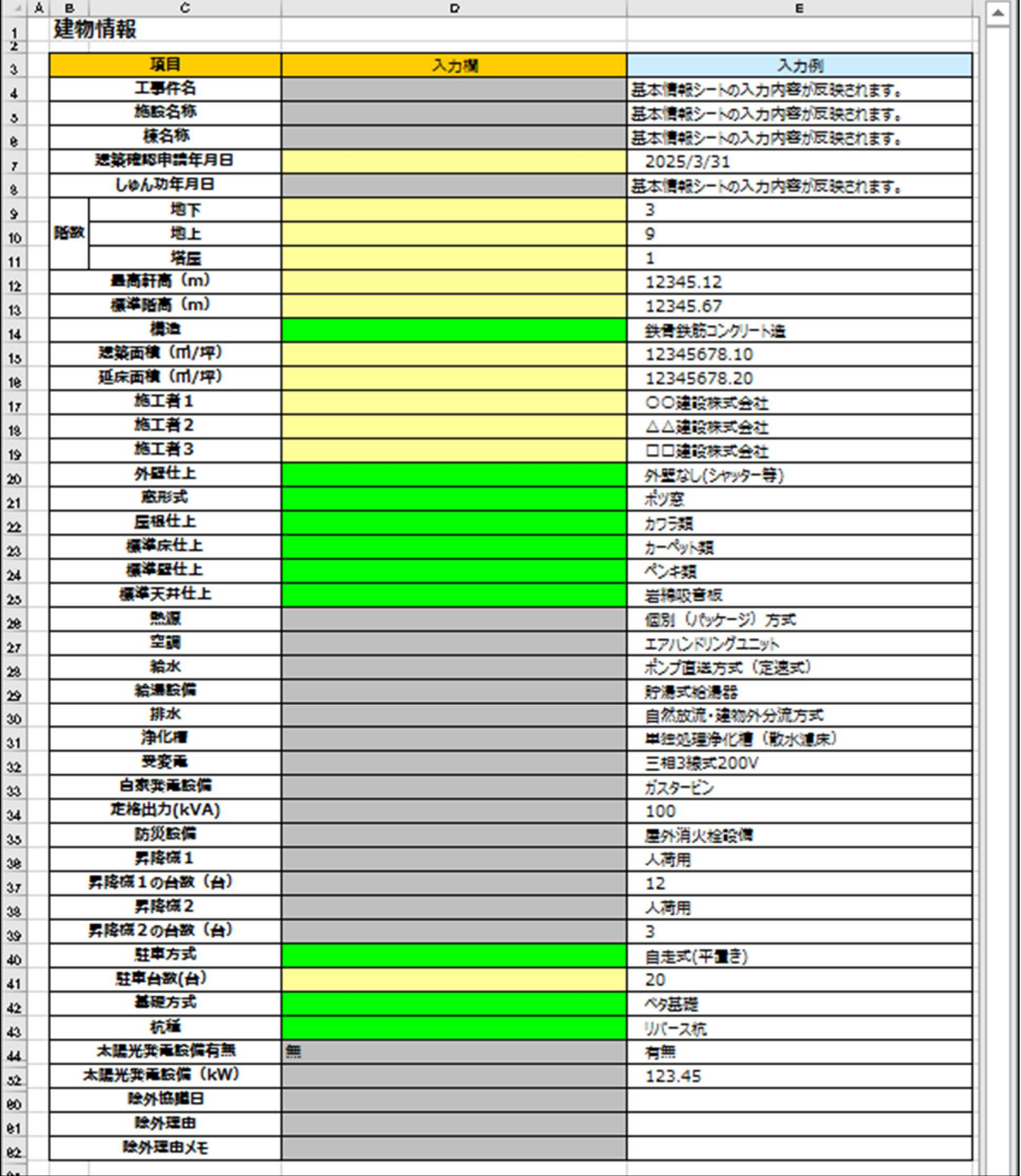

①ベージュ色の項目について、入力してください。

なお、「項目」に記載のある単位に合わせた数値とし、単位は入力しないでください。

②グリーン色の項目については、プルダウンから選択してください。

※「基本情報」シートで選択した工事種別によって、グリーン色の項目は変わります(建築工事の場 合を掲載しています。)

③グレー色の項目は入力しないでください。

④施工内容が機器交換などの場合は、変更か所のみ入力又は選択してください。

(3) 連絡先シート

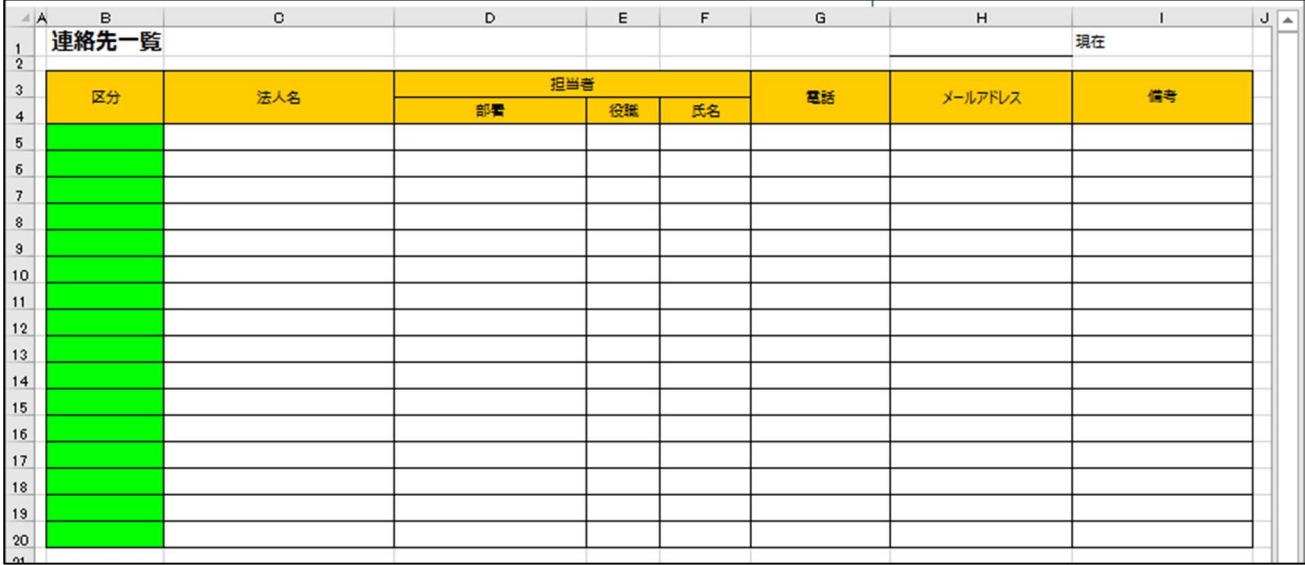

①今回工事に関連する担当者、又は故障時の連絡先などを入力してください。

例:施工者、設計事務所、施工監理者、メーカー・保守窓口 等

②グリーン色の項目については、プルダウン項目から選択してください。

③入力行が足りない場合は、中間の行番号(6~19行目)を右クリックして、行を挿入してください。

令和5年7月

(4-1) 機器等登録シート(新シートに登録、既存データに新規登録する場合)

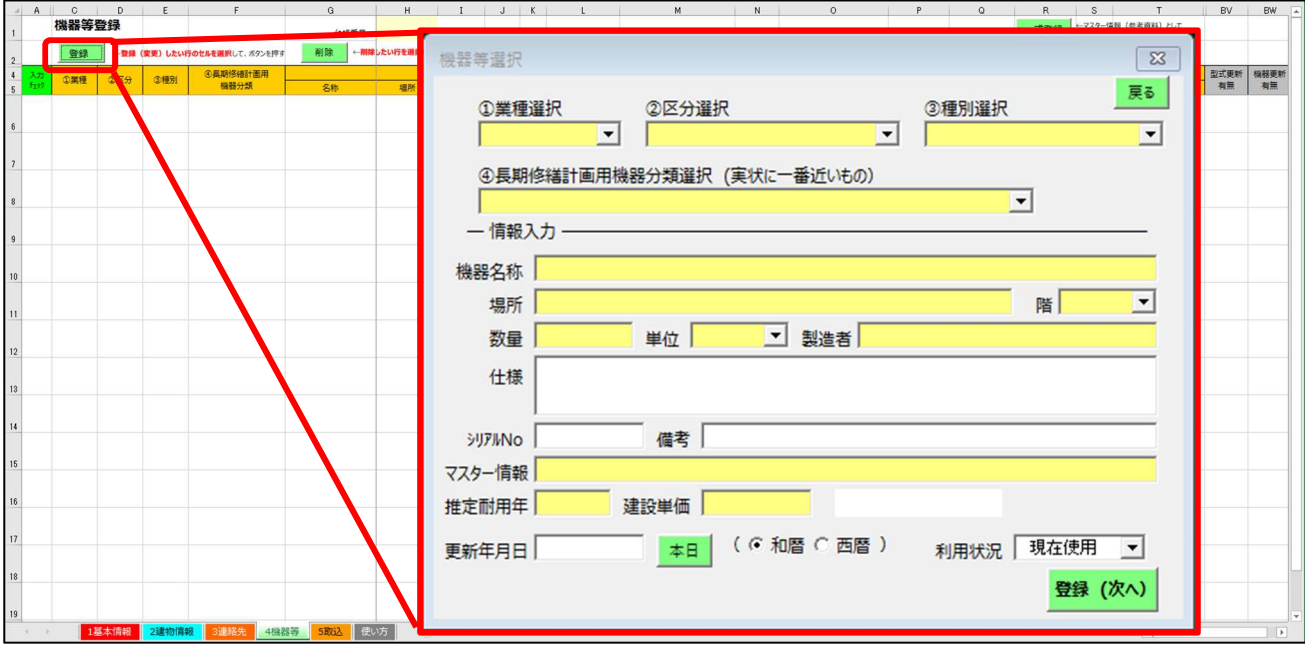

①登録したい行をクリックし、「登録」をクリックしてください。

②登録する機器に最も類似した機器をプルダウン「▼」の項目から選択してください。

その他のベージュ色の項目は入力して、最後に「登録(次へ)」をクリックしてください。

③類似機器が項目にない場合や「推定耐用年数」「建設単価」が実態と大きく乖離している場合は、

「②区分選択」にて「その他(〇〇)」を選択し、実態に合わせた内容を入力してください。

※建設単価には、材料費と労務費を含めますが、諸経費及び消費税を含めないでください。

※「更新年月日」はしゅん功日と同一としてください(例 2023/04/01 or R5.04.01)。

④設置する棟が複数にまたがる場合は、主要な棟に含めてください(例 連絡通路など)。

階数が複数にまたがる場合は、「階」の項目で、主たる階数又は「その他」を選択してください。 ⑤列の追加又は削除をしないでください。

⑥セル内で改行しないでください。

⑦記載内容を削除したい場合は、「削除」をクリックしてください。

※Delete キーなどで消さないでください。

(4-2)機器等登録シートについて(既存データについて)

 改修工事などで「既存機器データ」がある場合は、監督員から入手してください。 その場合は「5取込」のシートから建物保全データに取り込んでください。

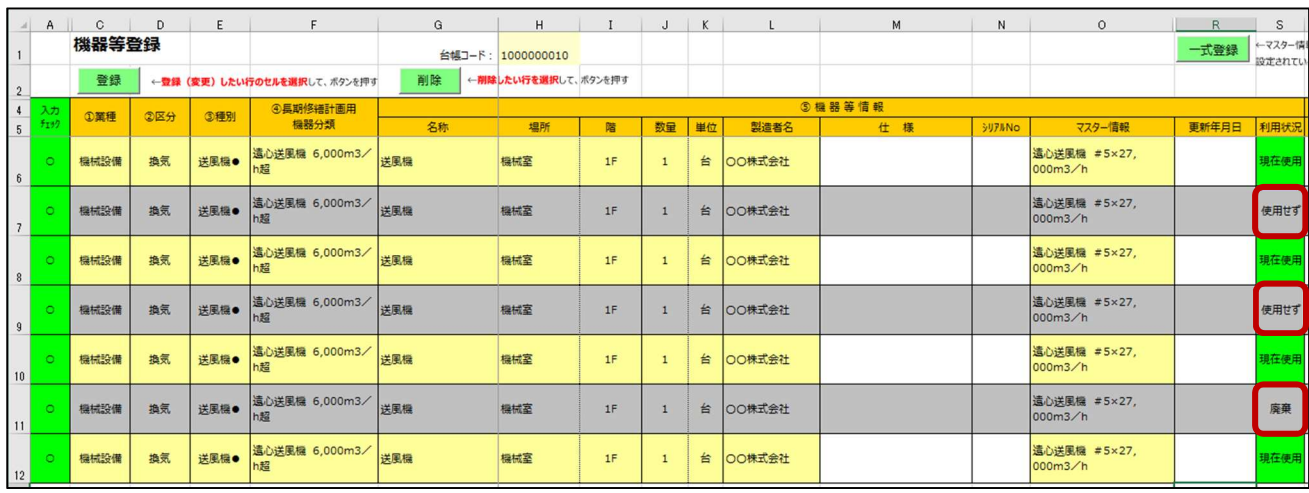

①「種別」の●行について、ベージュ色のセルは変更しないでください。

※特に名称及び推定耐用年数、建設単価

②撤去又は不使用する機器は「利用状況」を「廃棄」又は「使用せず」に変更してください。 ※行を削除、上書き変更は、行わないでください。

(4-3)機器等登録シートについて(入力内容を確認)

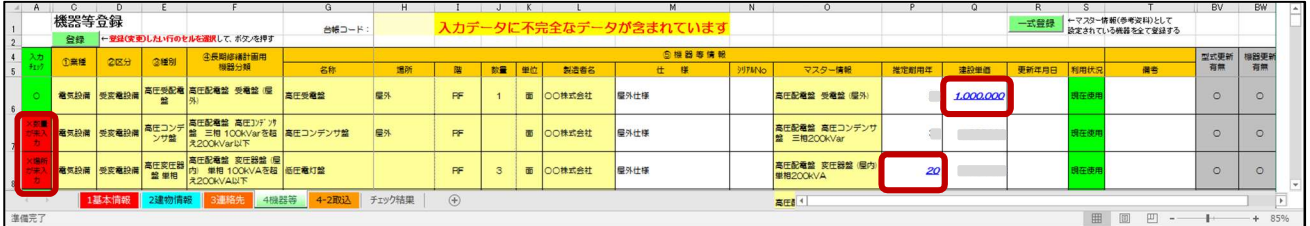

①未入力項目がある場合は「入力チェック」欄が赤色となり、「×場所が未入力」などと表示されます。 さらに、シート上部に「入力データに不完全なデータが含まれています」と表示されます。 入力した機器について、「入力チェック」が緑色かつ「○」になっているか確認してください。

②既存データについては、「利用状況」を除き、追記又は削除、変更しないでください。

既存データに「×場所が未入力」又は「×階が未入力」等が含まれている場合には、シート上部に

「入力データに不完全なデータが含まれています」と表示されますが、そのまま提出してください。

③「推定耐用年」又は「建設単価」が青字・太字・斜体・下線付で表示される場合は、マスター情報が変 更されています(ver4.0.0~4.0.2 の場合)。

【対応方法1】「5 取込」から ver5.0.0 の建物保全データに取込めば、マスター情報に修正されます。

【対応方法2】「②区分選択」にて「その他(○○)」を選択すると、推定耐用年及び建設単価が、 ベージュ色地に黒字表示に変更されるので、入力できるようになります。

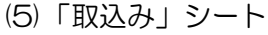

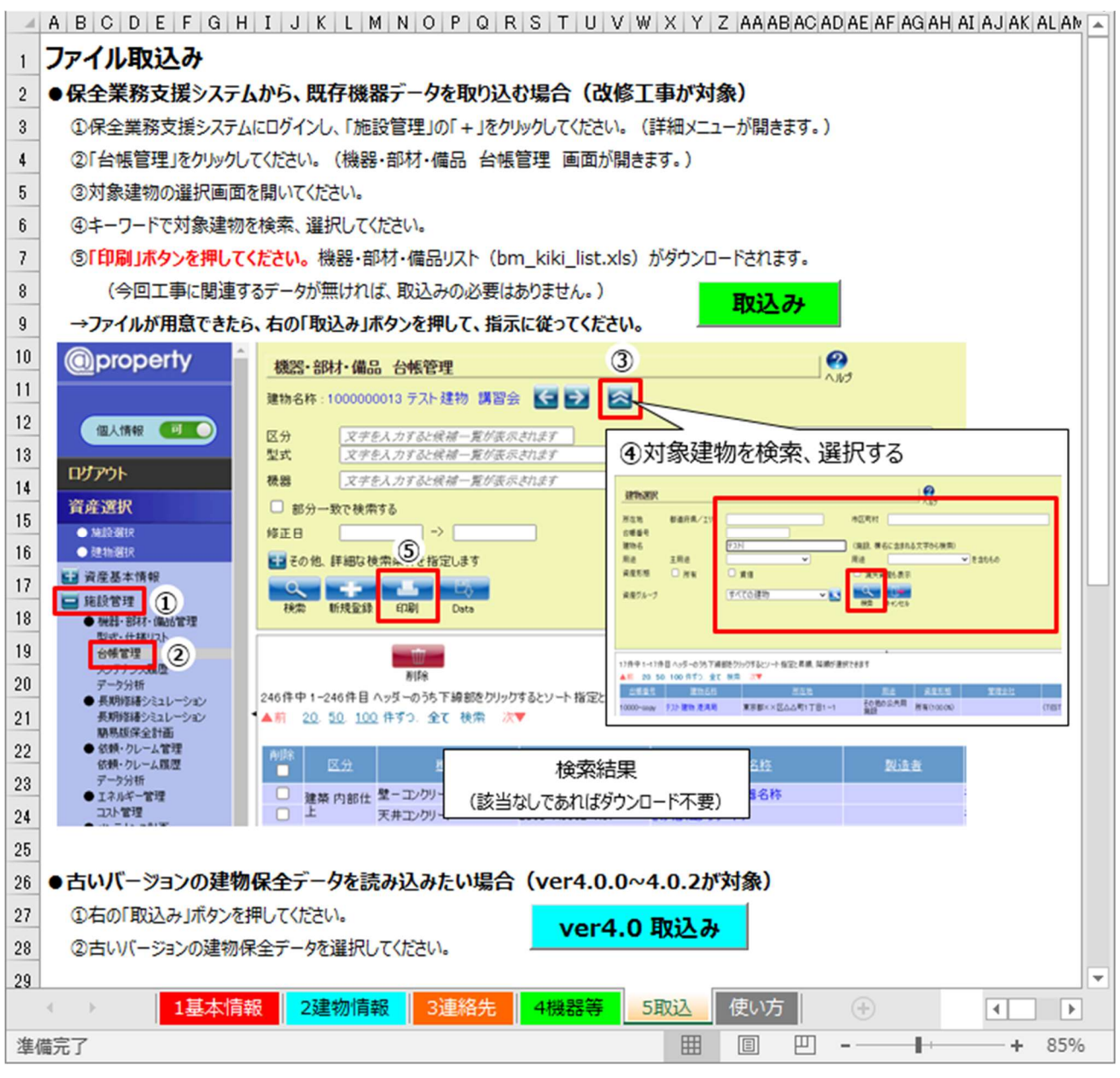

①「既存機器データ」を取込む

- ・改修工事で「既存機器データ」が必要な方は、監督員から受領してください。
- ・「取込み」をクリックして、「既存機器データ」を選択してください。
- ② ver4.0.0~4.0.2 の建物保全データを取込む

<sup>・「</sup>ver4.0 取込み」をクリックして、ver4.0.0~4.0.2 の建物保全データを選択してください。